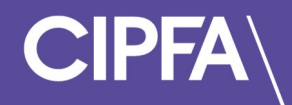

# Taking a Technical Test in Rogo

November 2022

Please find below a reminder of the system requirements before you can access CIPFA's eAssessment Platform:

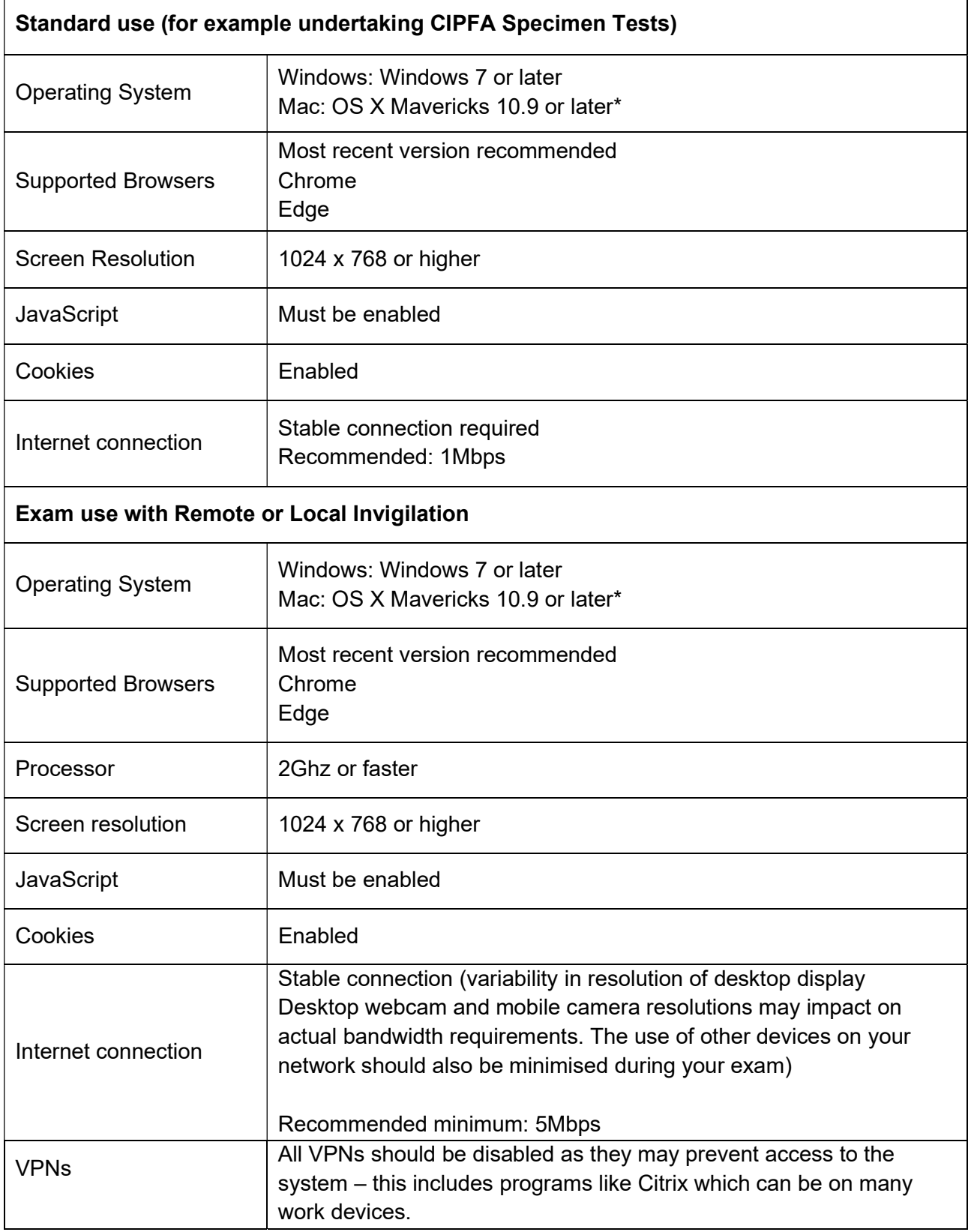

\*Mac users would have to allow Chrome to share their screen: System Preferences > Security & Privacy > Privacy > Screen Recording - add Chrome

Undertaking a quick, system and equipment check is a requirement for all students prior to an exam – at CIPFA we call this a Technical Test

You have been granted access to three tests for a two-week period to ensure your laptop or computer is set up correctly for your exam

Login to your Rogo account to start your technical test

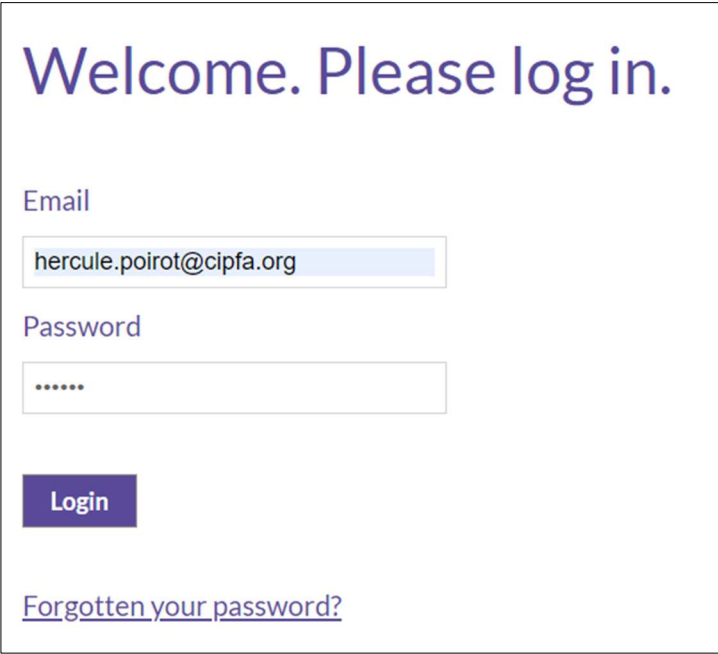

Alternatively, click on the email link you received confirming your technical tests have been added to your account

You will find three technical tests under the **Assignments** section of your home page

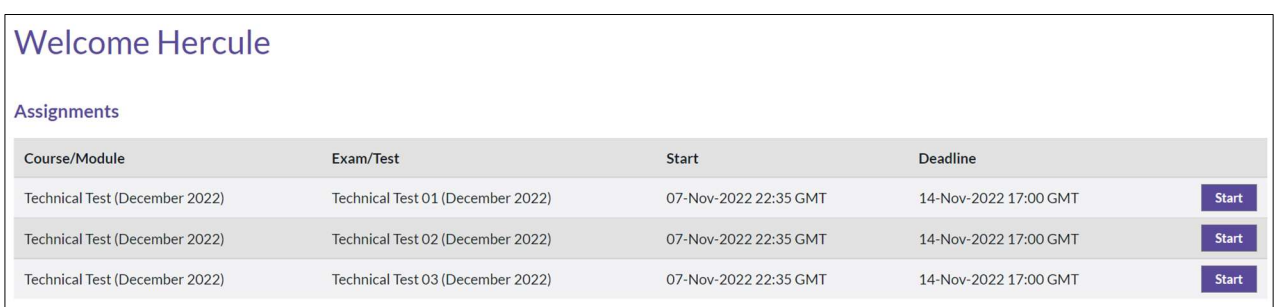

Click the Start button to commence your first technical test

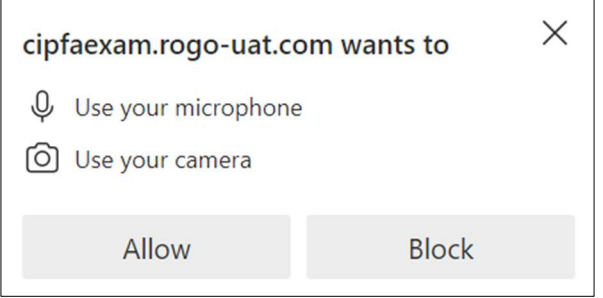

A pop up message will appear asking for you to allow CIPFA's eAssessment Platform to use your microphone and camera

## Click on Allow

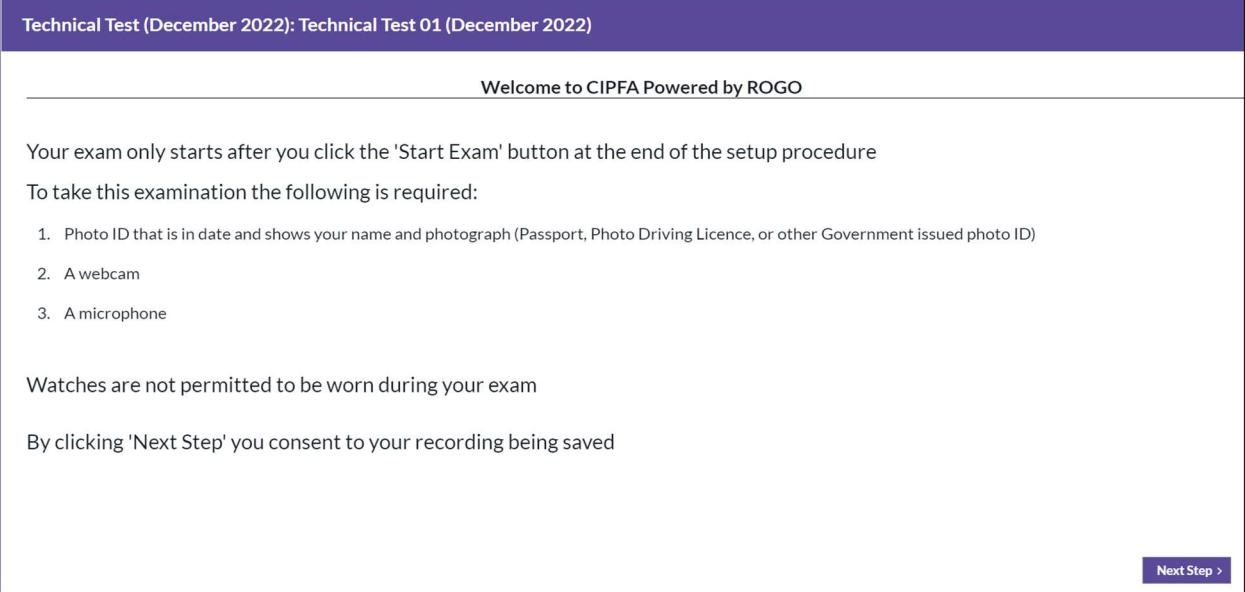

## Read the text and click on Next Step

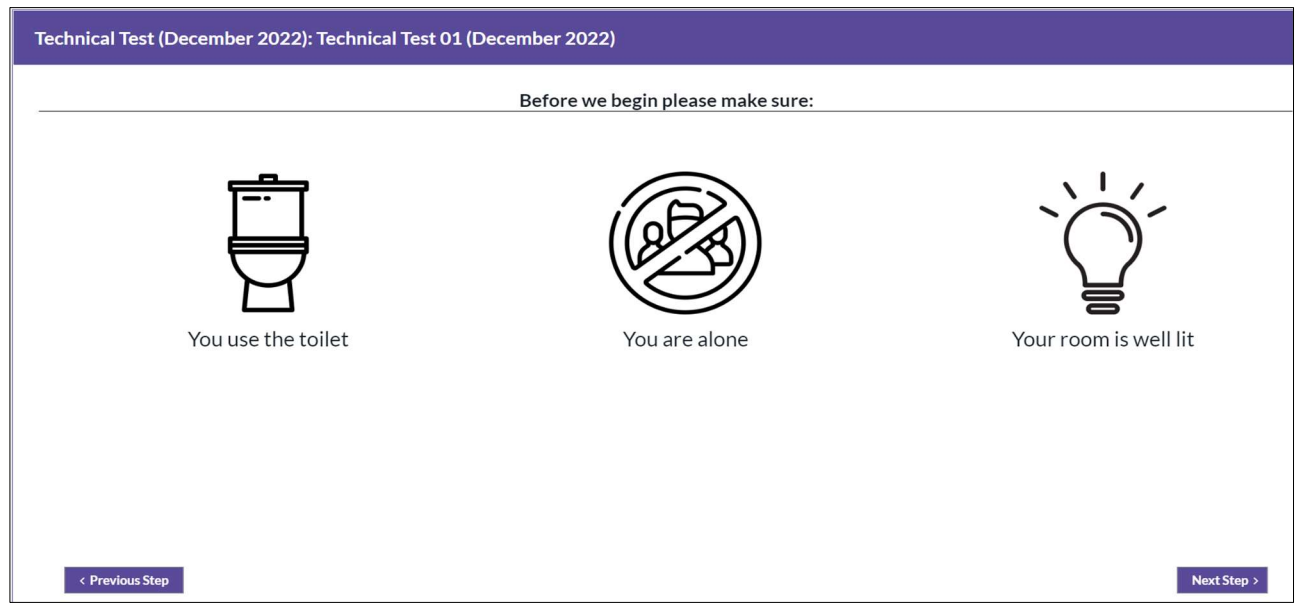

## Read the instructions and click on Next Step

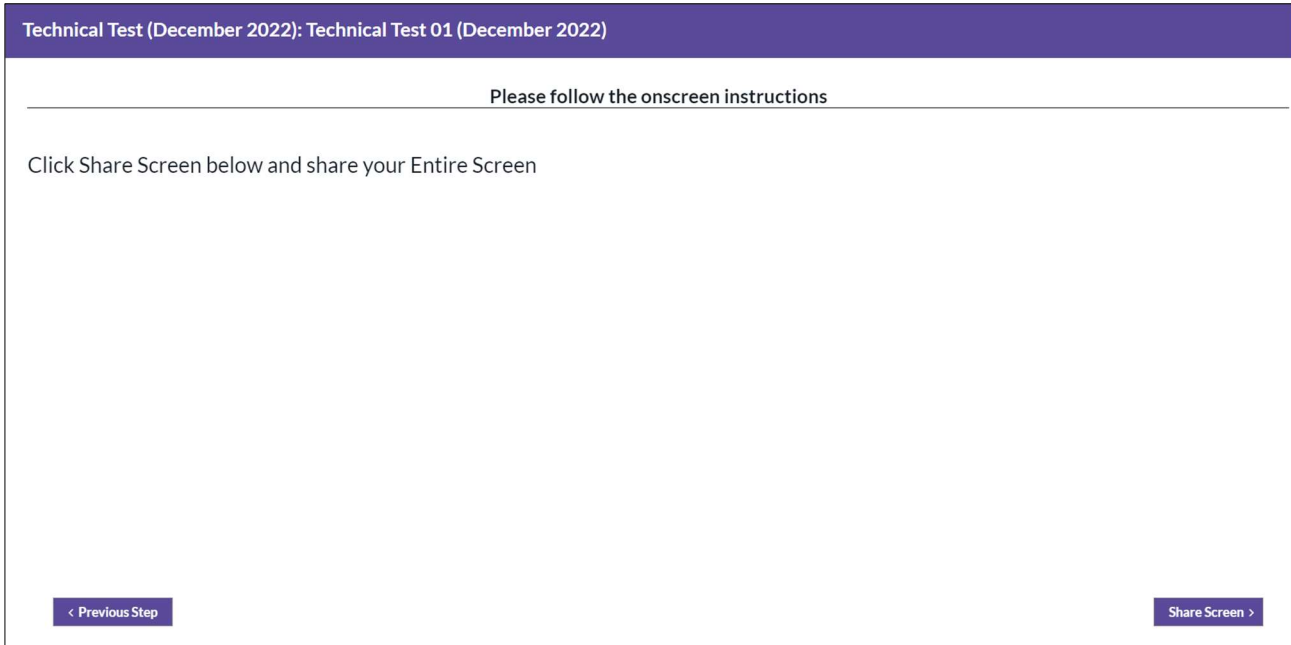

### Click on Share Screen

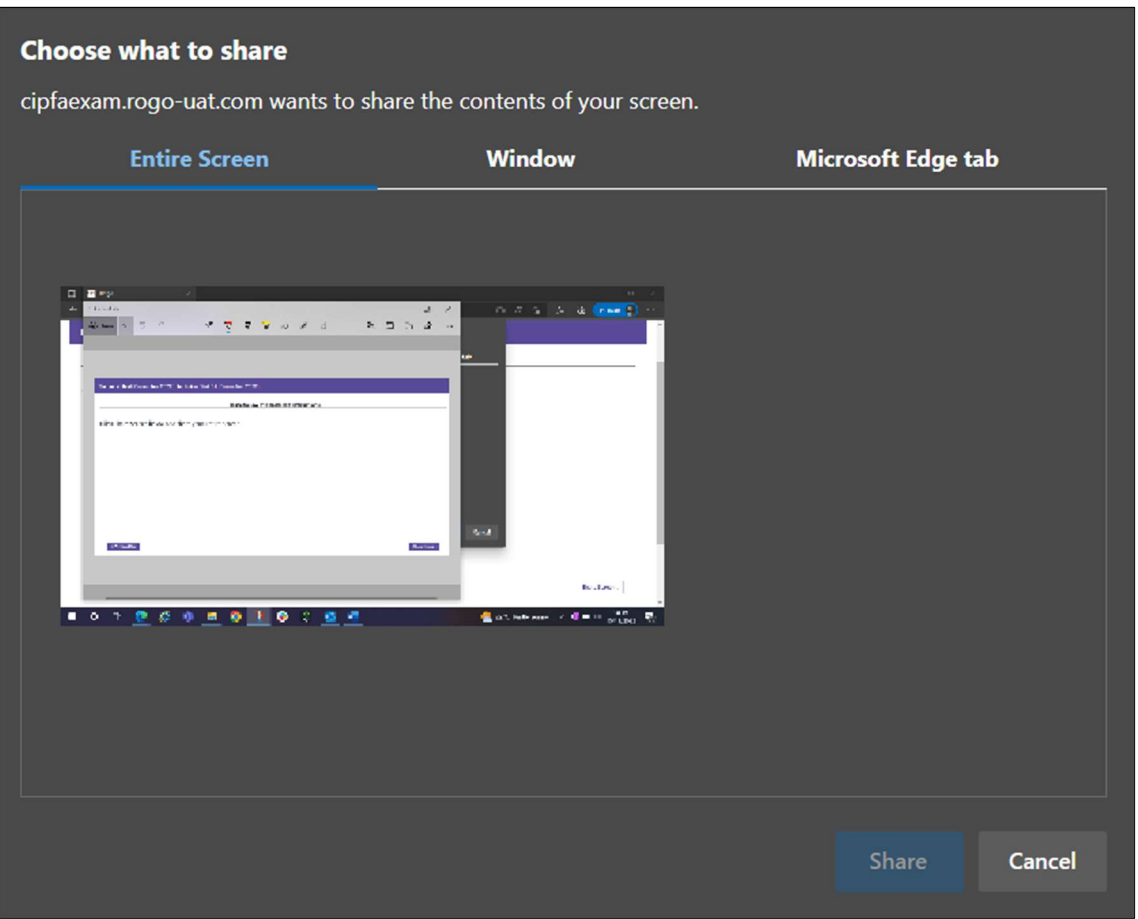

Click on Entire Screen

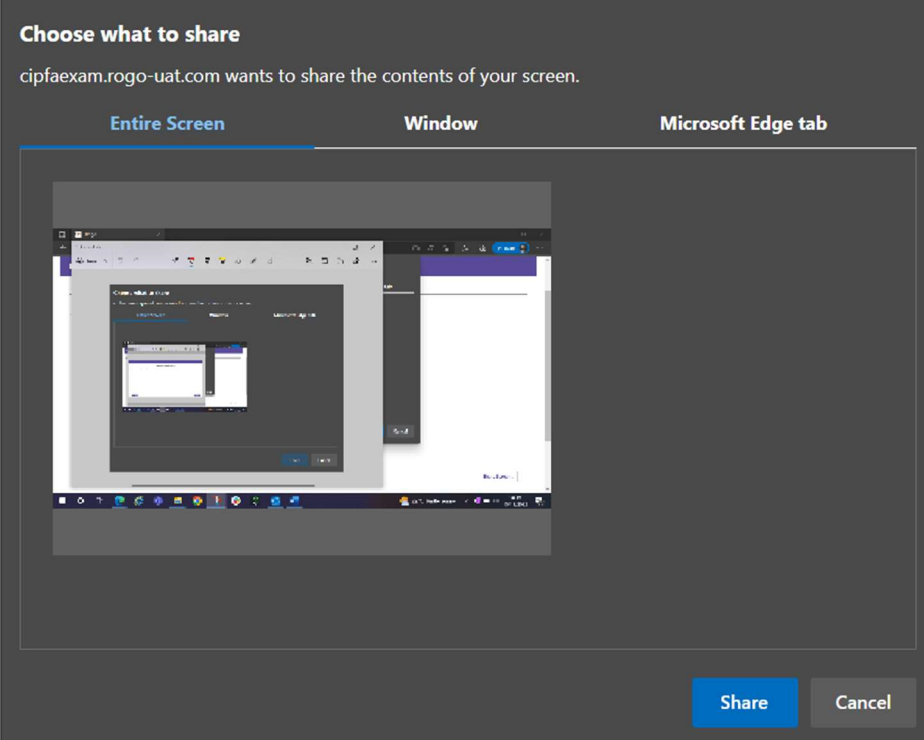

## Click Share

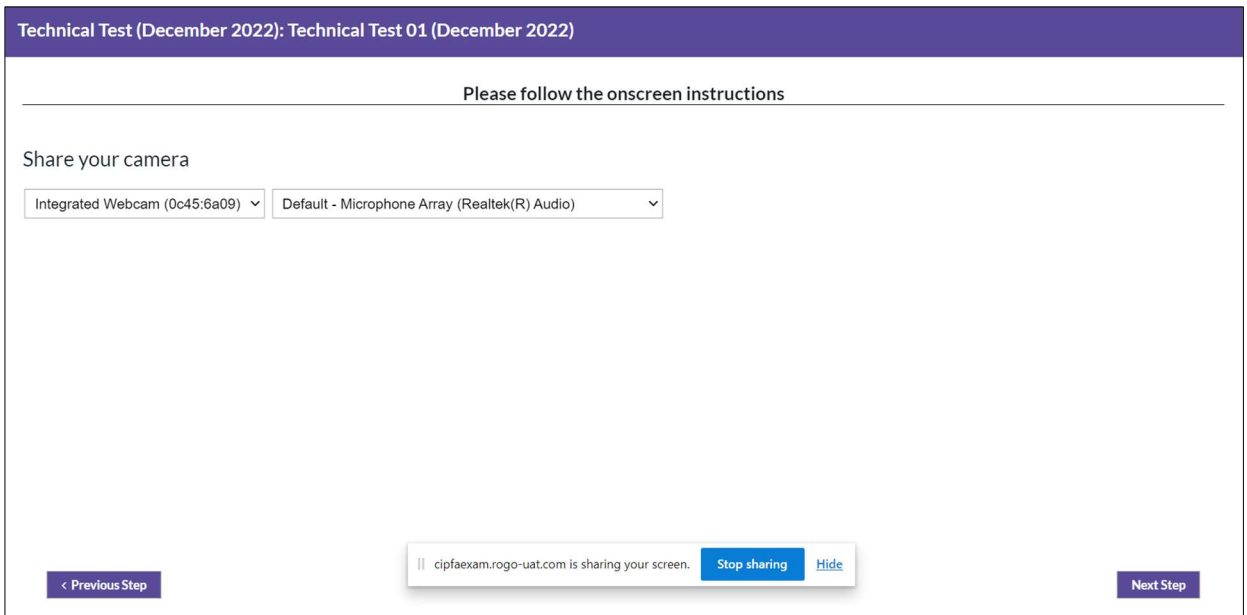

Click on Next Step

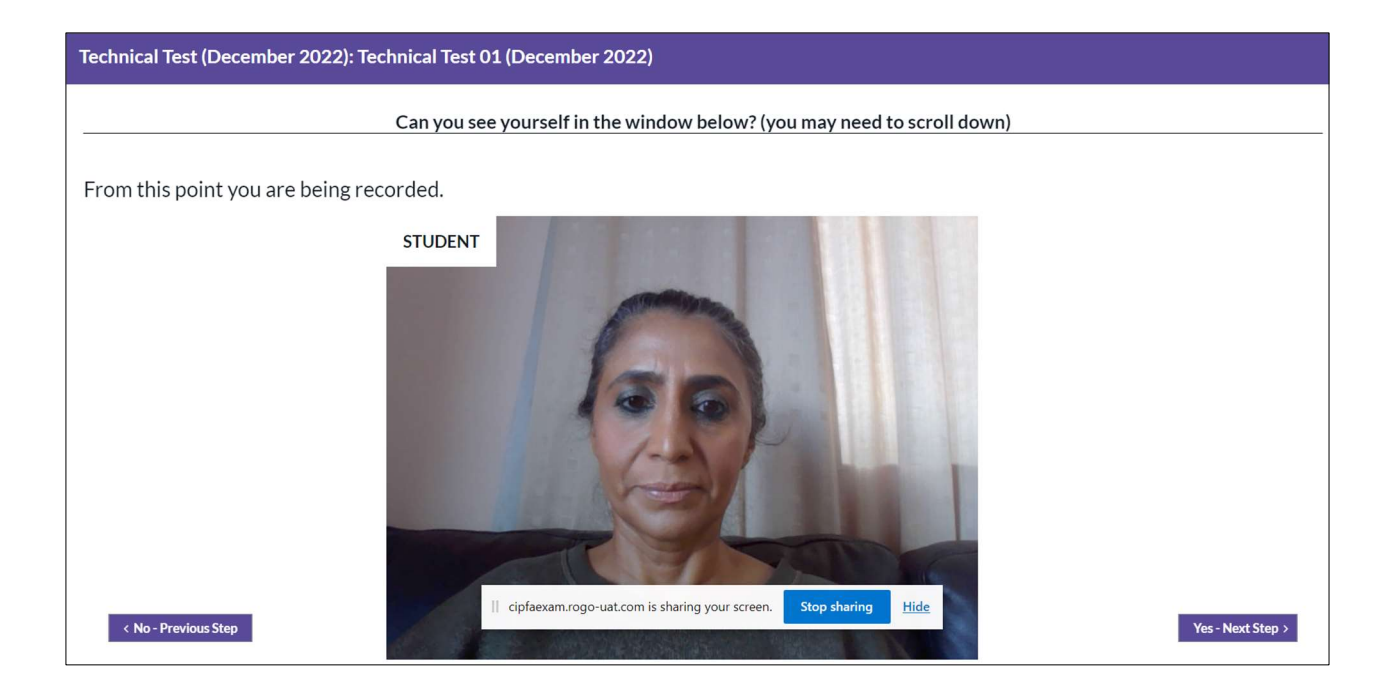

You can hide the sharing your screen banner by clicking on Hide

## Click on Yes – Next Step

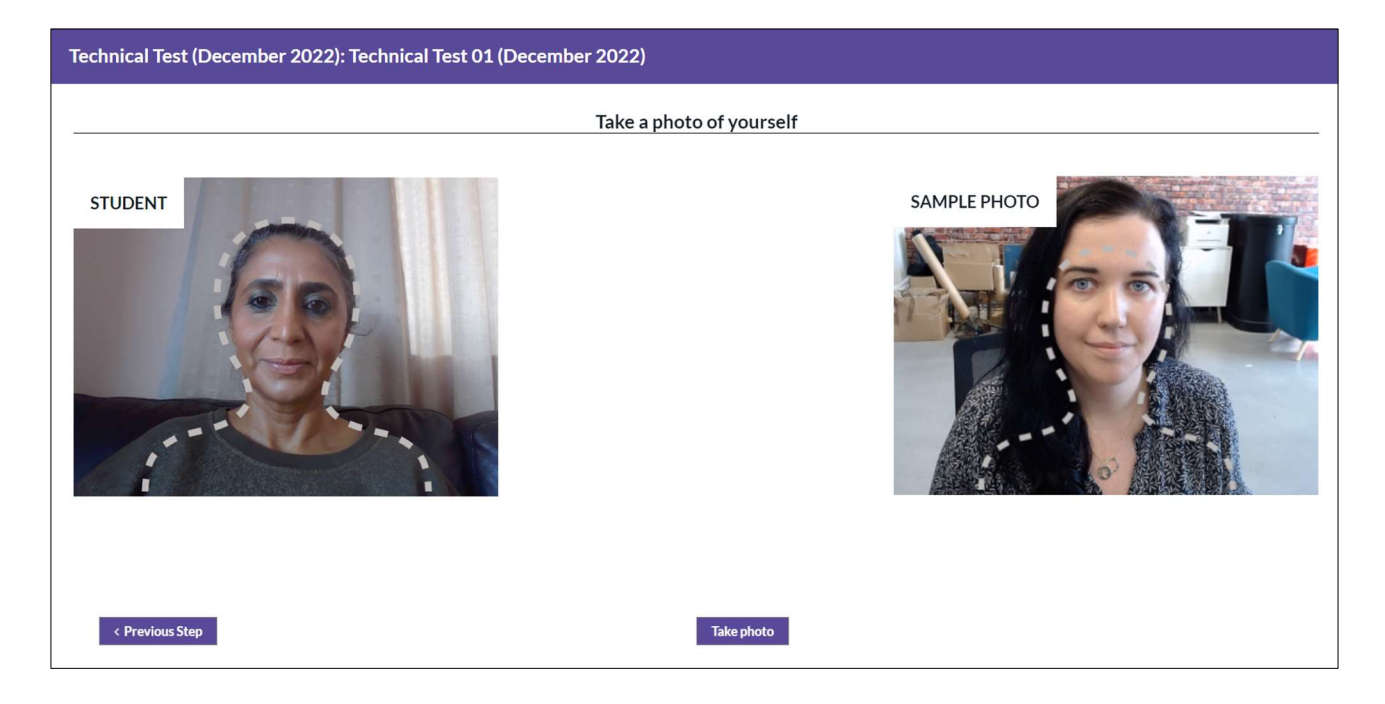

Follow the instructions and make sure your face is within the dashed lines

Click on Take Photo

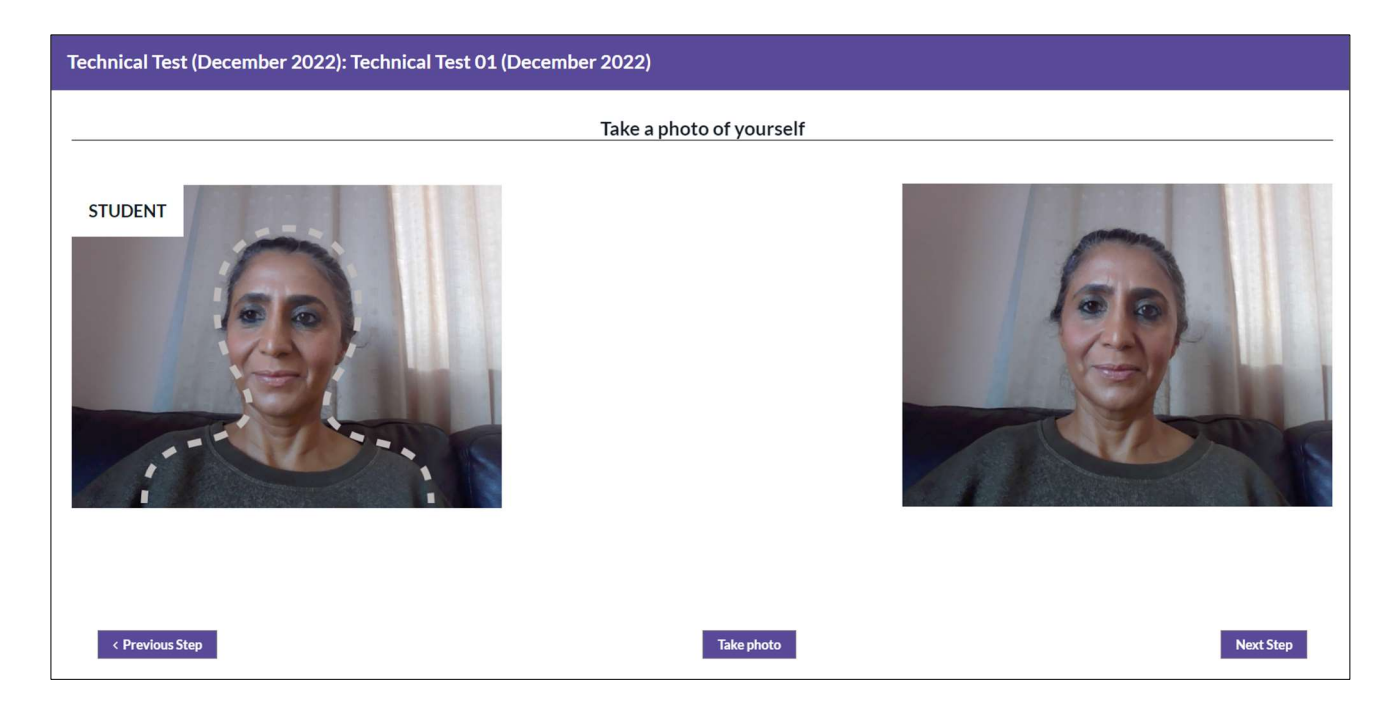

## Click on Next Step

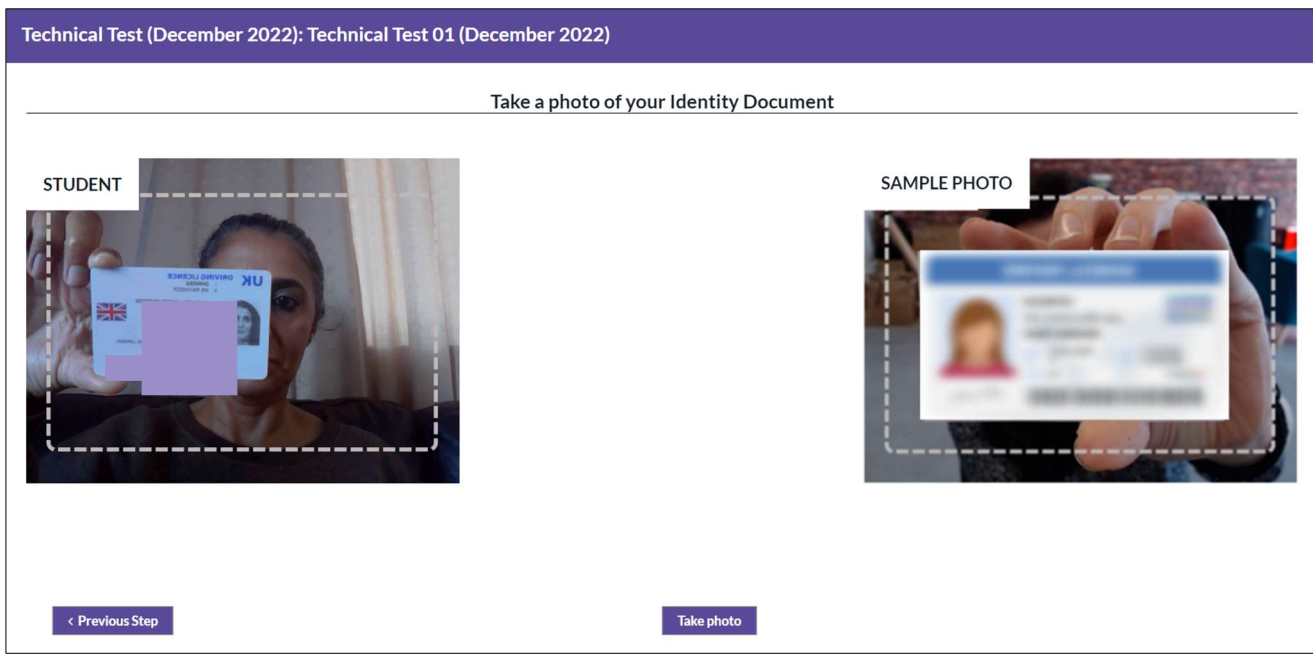

Hold up your ID document and click on Take Photo

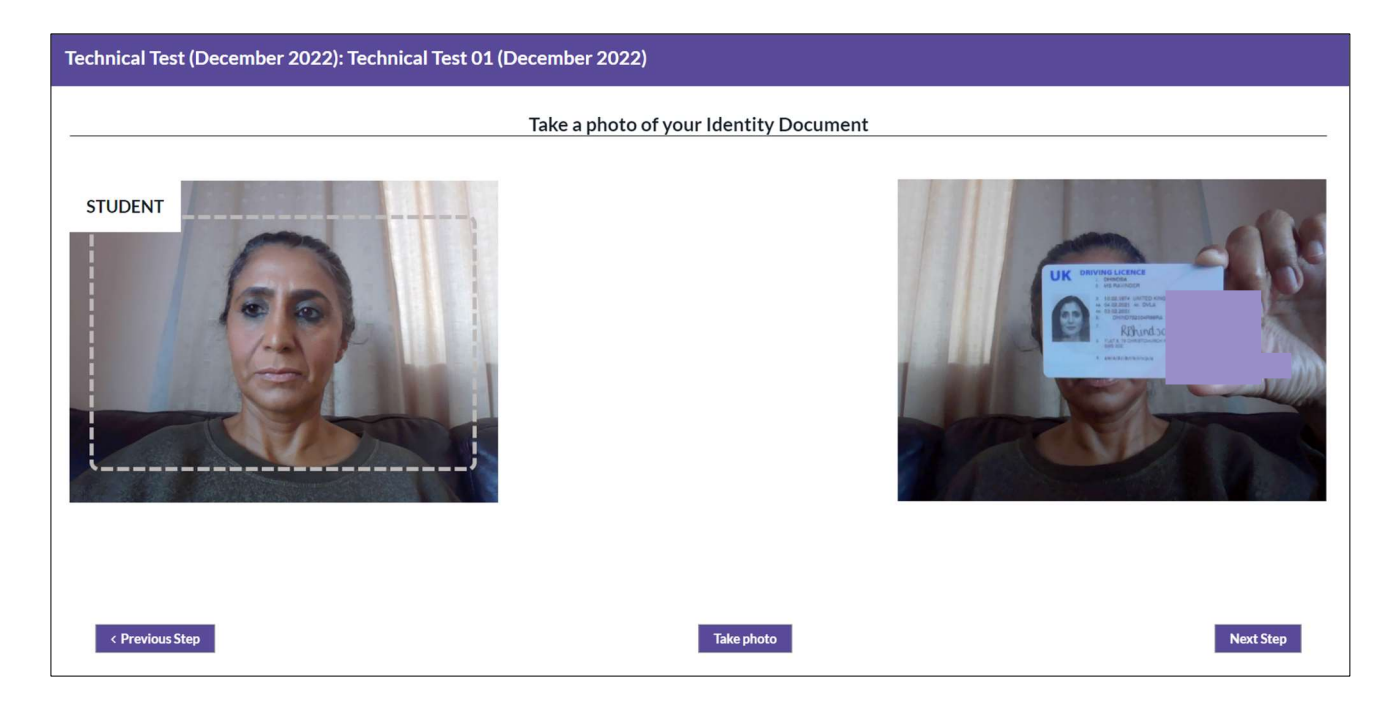

## Click on Next Step

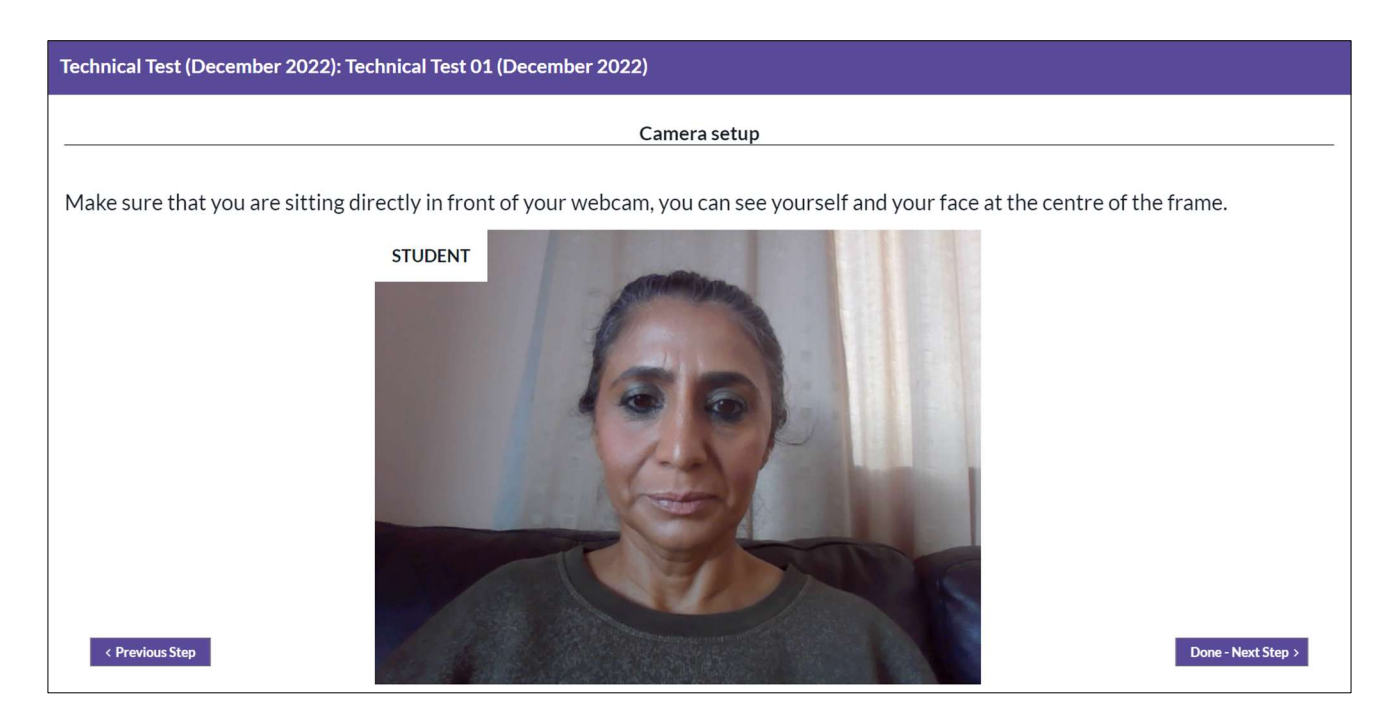

Click on Done – Next Step

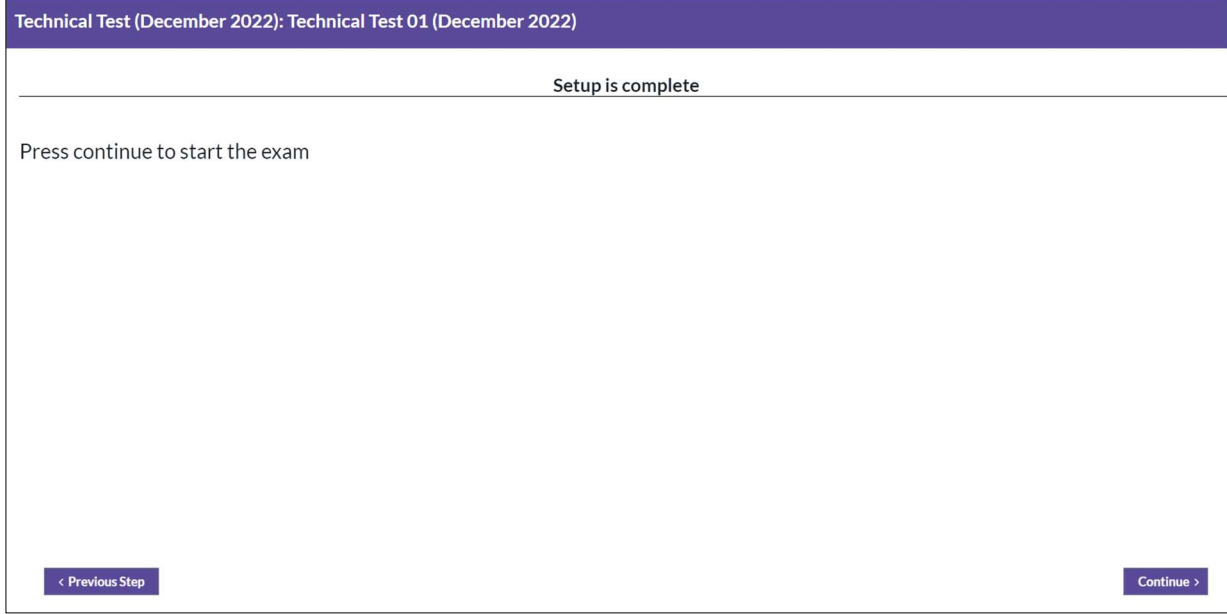

## Press Continue

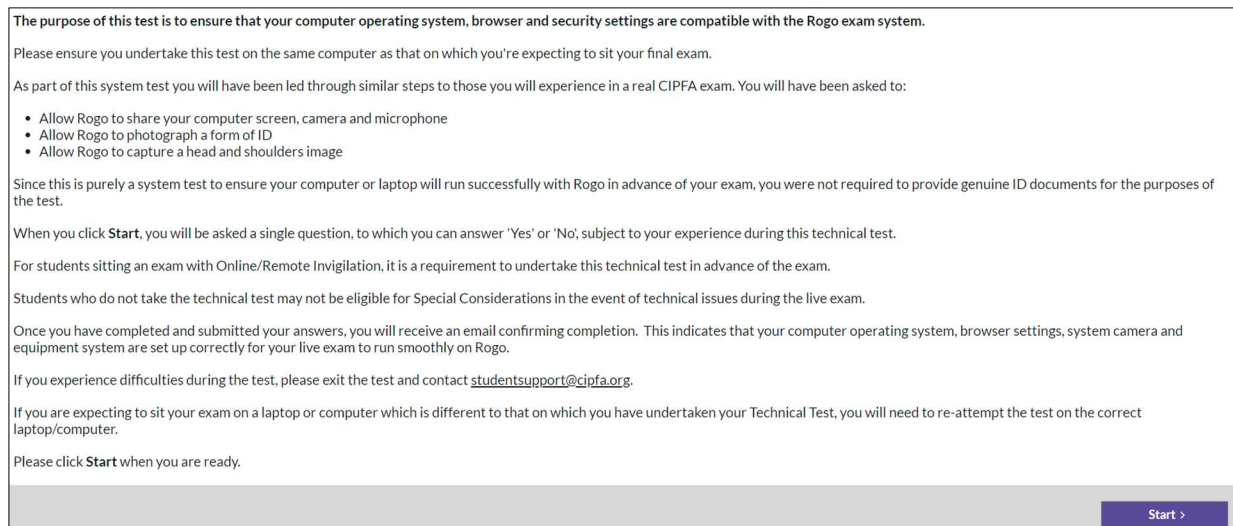

## Read the instructions and press Start

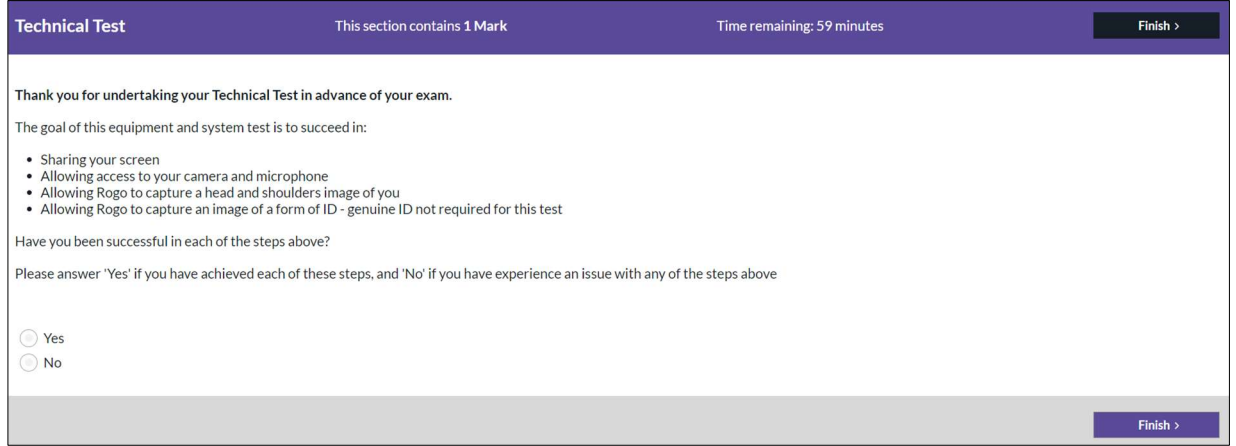

Confirm whether your test was successful or successful by clicking on either the Yes or No button and then press Finish

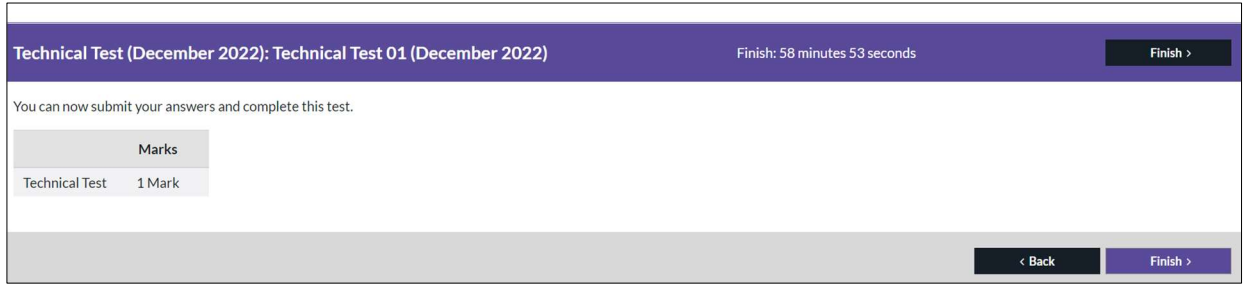

### Click on Finish

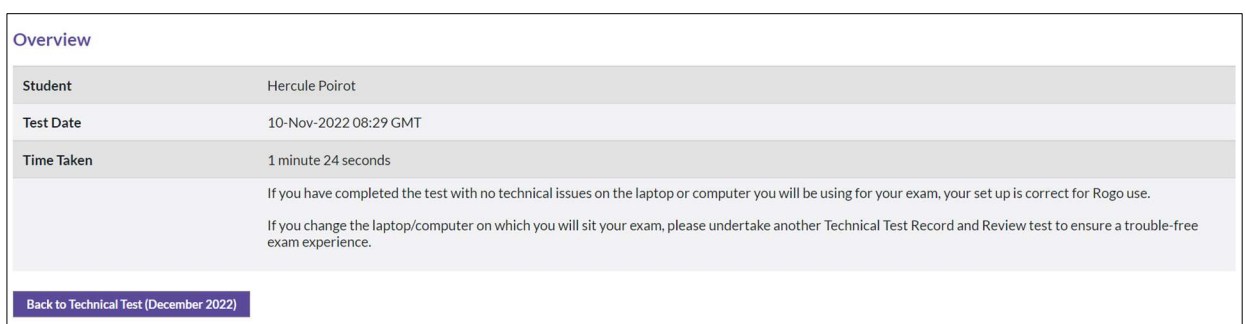

## Click on the Back to Technical Test (December 2022) button

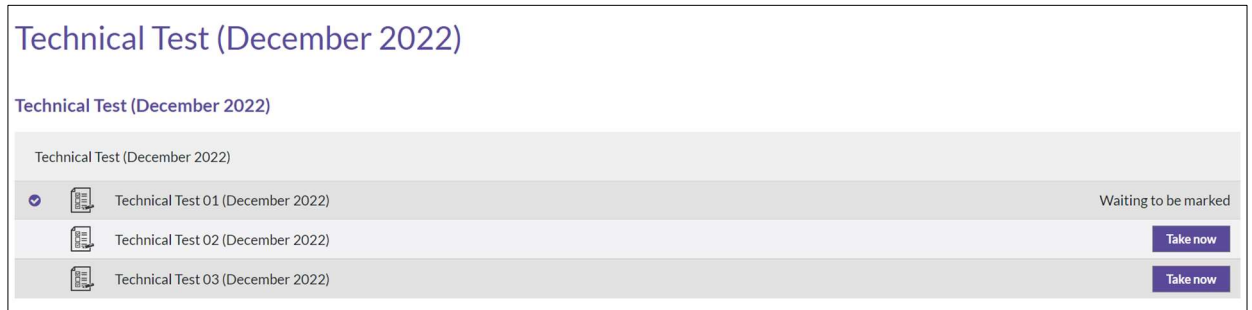

Click on the Home breadcrumb to return to your home page

You will see how much technical tests you have remaining in the Assignments section

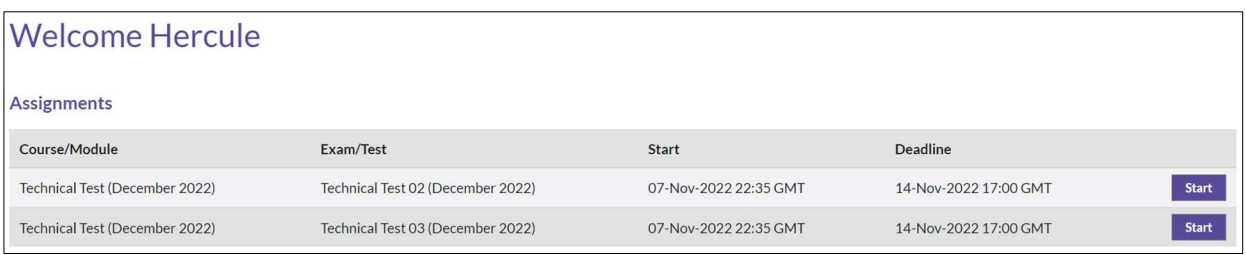

Tests 2 and 3 should be taken if you were unsuccessful in your first (or second) attempt or will be using a different laptop/computer to take your exam if you were successful in completing your first test

Please note, if you do not undertake your Technical Test(s), you may not be eligible for Special Considerations in the event of technical issues during your live exam

If you are unsuccessful in completing your technical test after three attempts, please contact the Assessments Team using the following contact channels:

- Email: studentsupport@cipfa.org
- Telephone: +44 (0)20 7543 5600
- Webchat: www.cipfa.org. Click the web chat icon on our homepage

Our office hours are Monday to Friday, 09:00 – 17:00 GMT excluding UK Bank Holidays.

#### 77 Mansell Street, London E1 8AN +44 (0)20 7543 5600

cipfa.org

The Chartered Institute of Public Finance and Accountancy. Registered with the Charity Commissioners of England and Wales No 231060. Registered with the Office of the Scottish Charity Regulator No SCO37963.